## **Accéder et compléter son** *Profil*

Sur le site de l'ANM ([www.anm-mediation.com\)](http://www.anm-mediation.com/), identifiez-vous en cliquant sur le Cadenas en haut à gauche de l'écran :

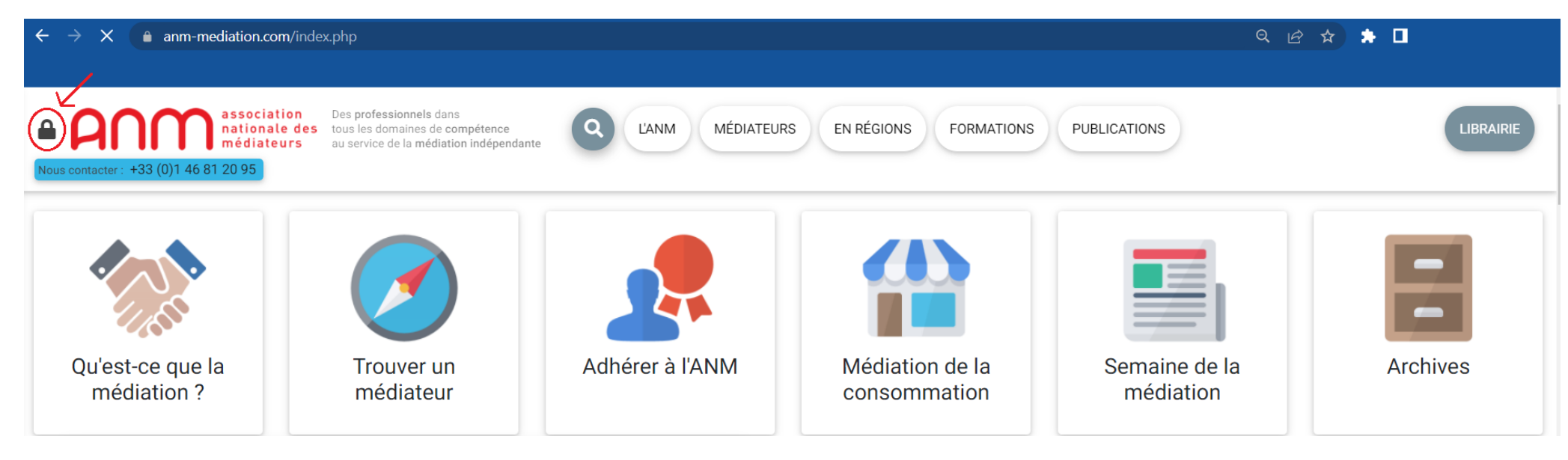

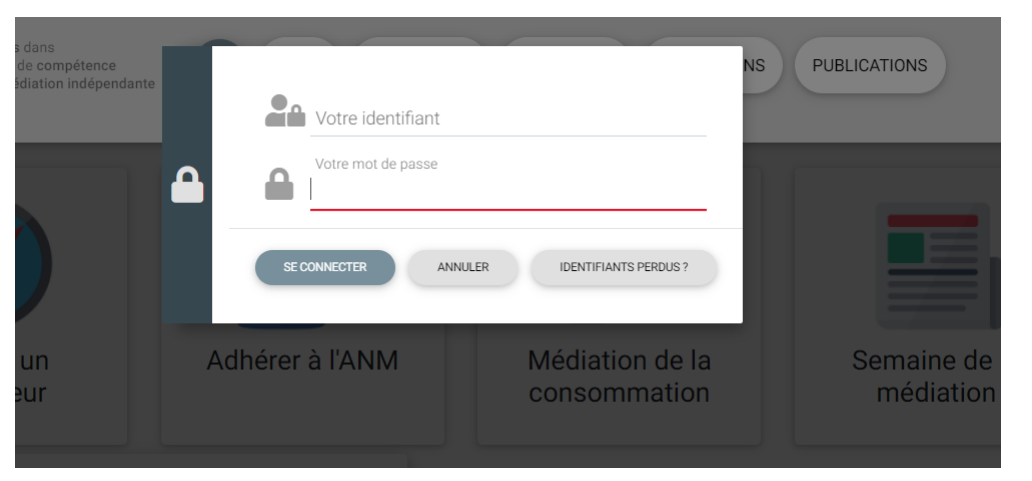

Saisissez vos informations de connexion dans le formulaire qui s'affiche :

Une fois identifié(e), un bandeau jaune apparait avec vos Prénom et NOM.

Cliquez sur les 3 traits horizontaux pour accéder à votre espace personnel :

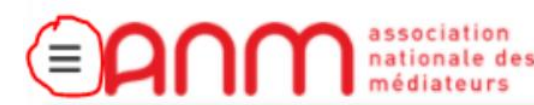

association Des professionnels dans<br>nationale des tous les domaines de compétence<br>médiateurs au service de la médiation indépendante

Bienvenue, Prénom NOM. Pour accéder à votre espace personnel, cliquez sur le symbole E ci-dessus à gauche.

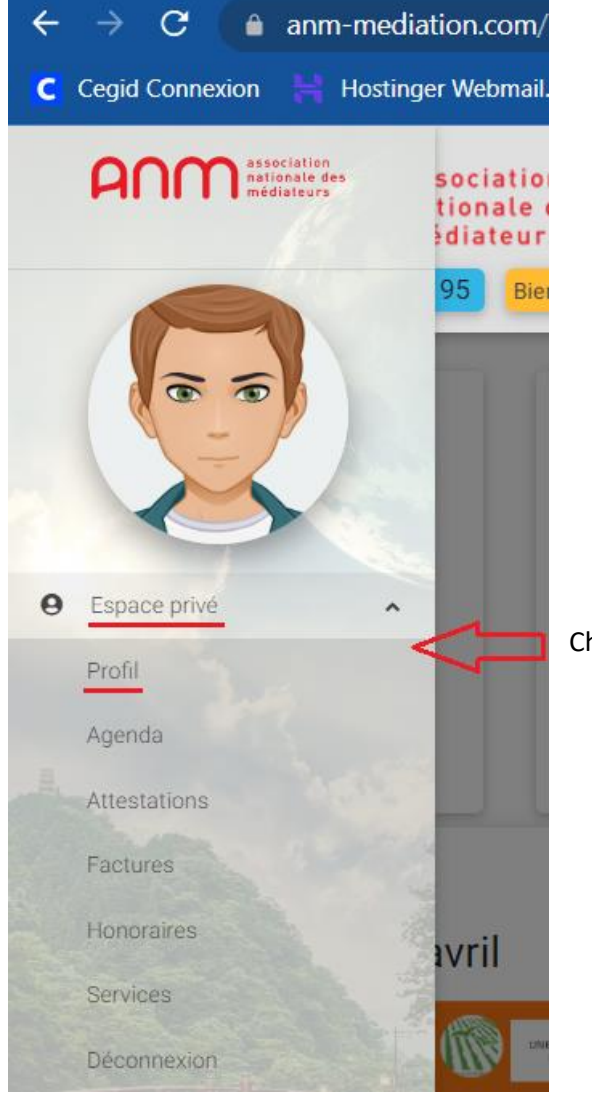

Choisissez ensuite « **Espace privé** » puis « **Profil** »

## $\blacksquare$  Profil

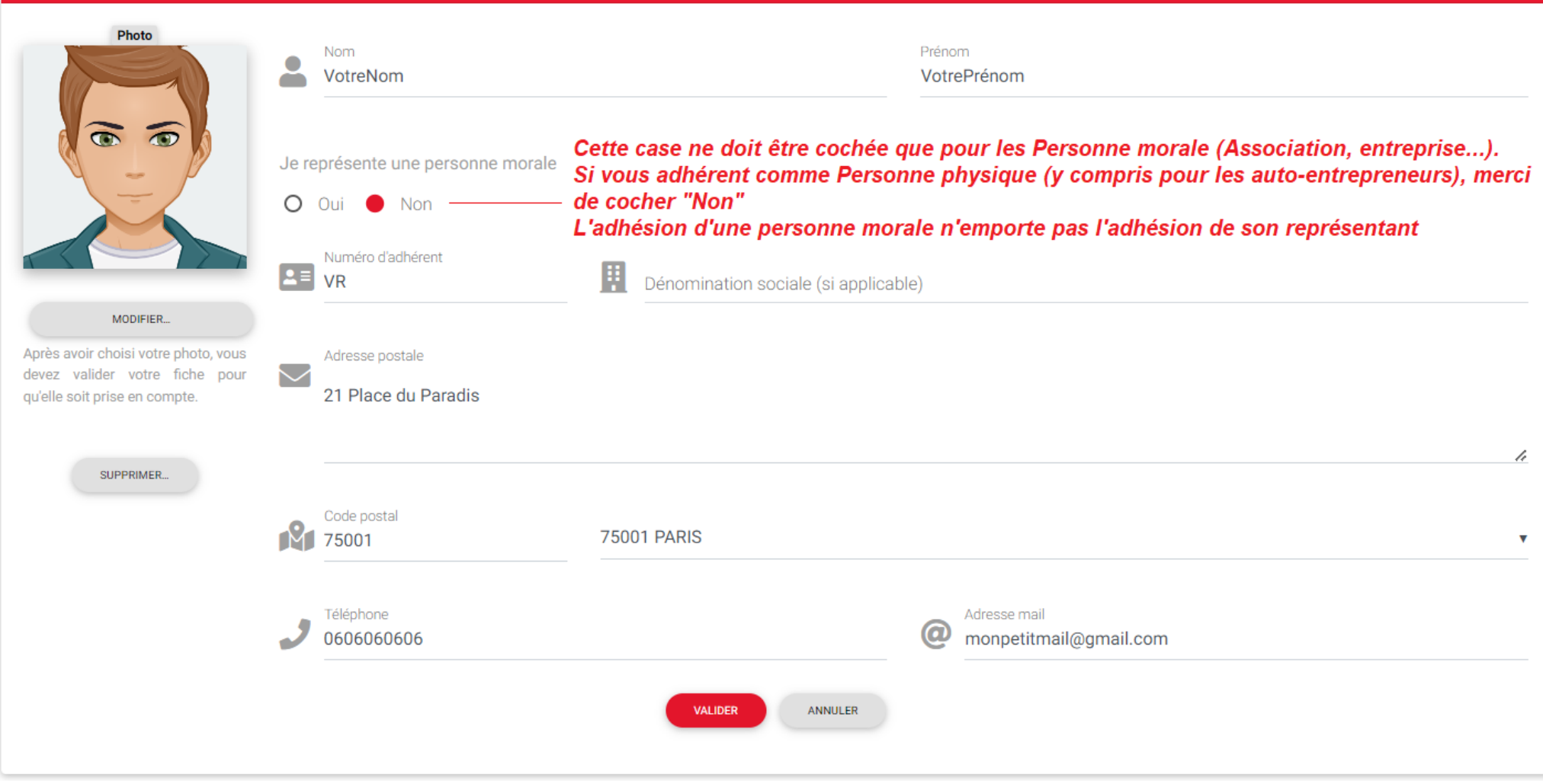

*Pensez à bien valider avant de passer à l'étape suivante*

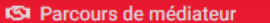

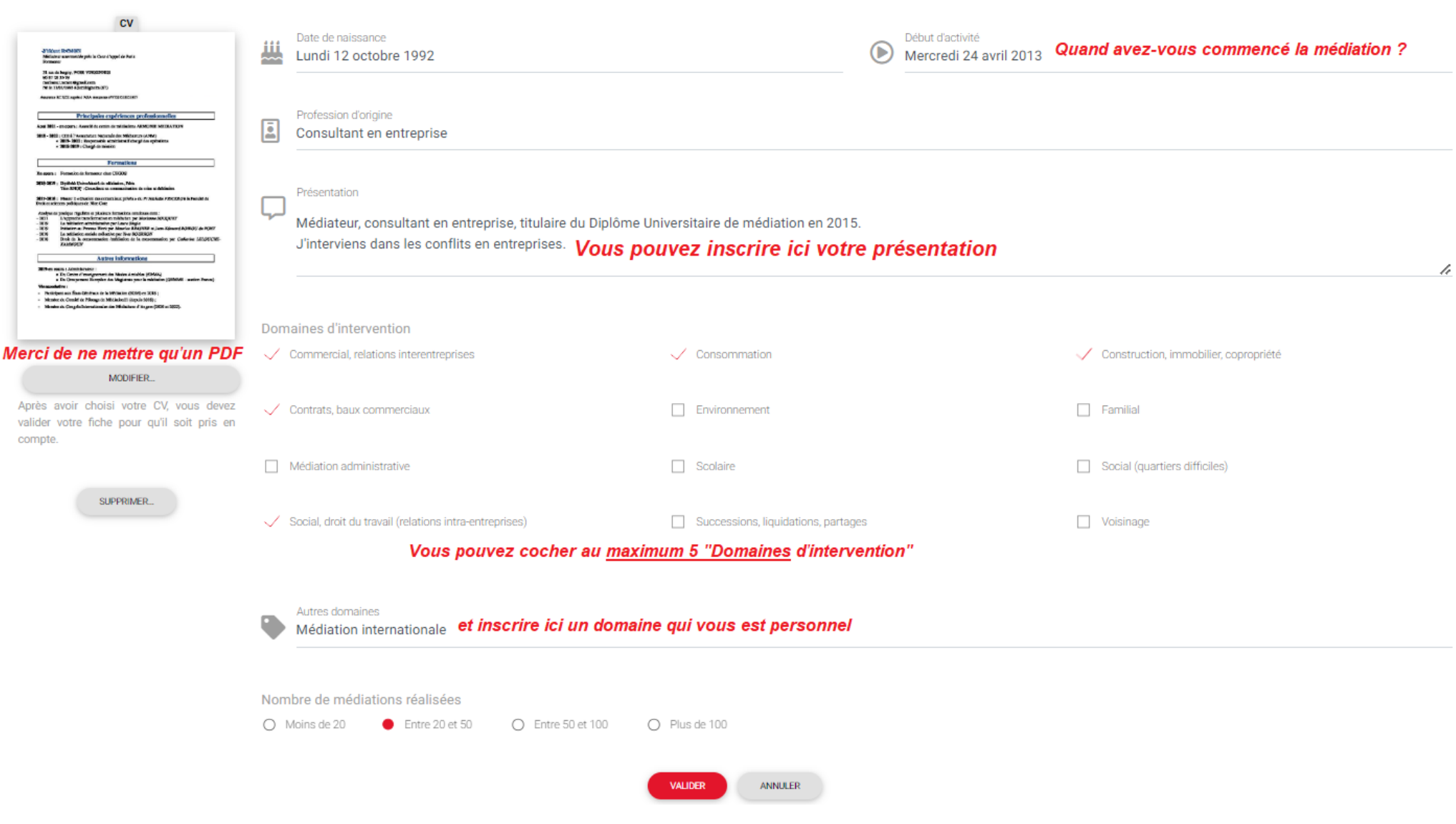

Vous trouverez un autre document explicatif pour votre [Cursus de formation](https://www.anm-mediation.com/documents/contenu/Remplir-son-Cursus-de-formation.pdf) (https://www.anm-mediation.com/documents/contenu/Remplir-son-Cursus-de-formation.pdf)